# **Цифровой промышленный микроскоп Saike Digital SK1800F**

Инструкция по эксплуатации

**UPAC** 

#### **Оглавление**

[1 Подключение цифрового микроскопа SK1800F](#page-2-0) 3 [2 Функционал и интерфейс приложения для работы с камерой SK1800F](#page-4-0) 5 [2.1 Интерфейс приложения «XCamView»](#page-4-1) 5 [2.2 «Панель управления камерой» в левой части окна видео](#page-5-0) 6 [2.3 «Панель средств измерения» в верхней части окна видео](#page-7-0) 8

[2.4 «Панель комплексного управления камерой» в нижней части окна видео](#page-9-0) 10 10

#### **1 Подключение цифрового микроскопа SK1800F**

<span id="page-2-0"></span>Для работы с цифровым микроскопом пользователю потребуется монитор с HDMI-входом, HDMI-кабель, USB-мышь, SD-карта и адаптер питания (12 В/1 А).

#### **Алгоритм подключения камеры:**

1) Подключите микроскоп SK1800F к HDMI входу монитора с помощью HDMIкабеля.

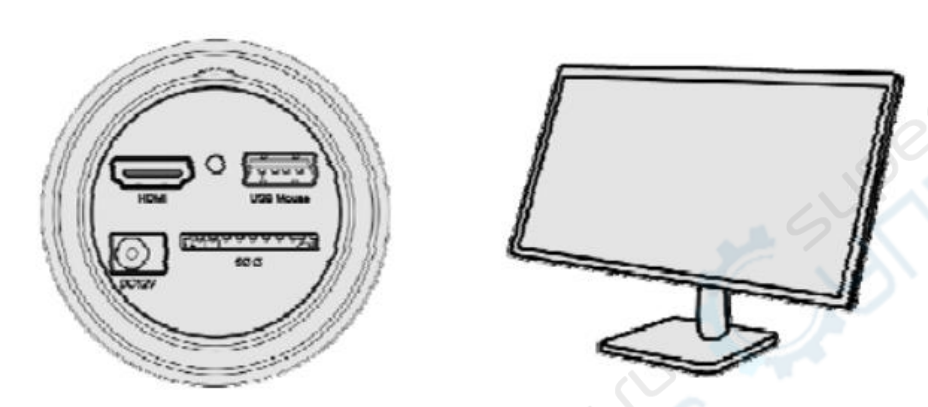

2) Подключите USB-мышь к USB-разъему микроскопа SK1800F.

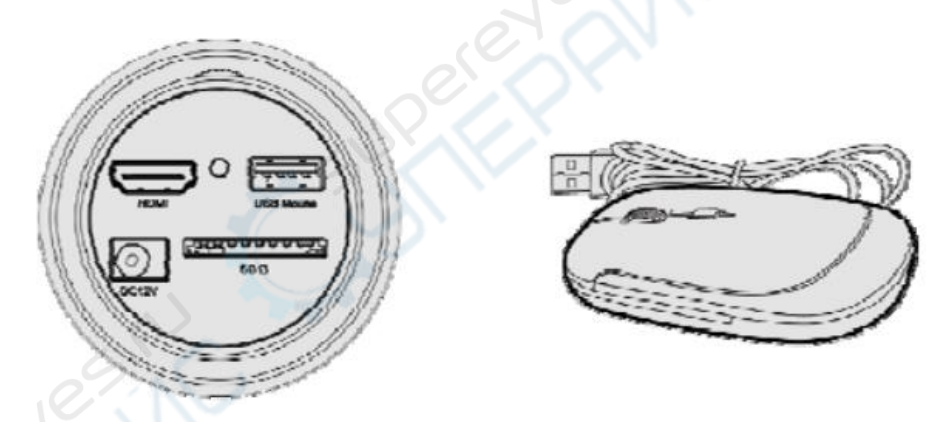

3) Вставьте SD-карту в соответствующий слот для SD-карт микроскопа SK1800F.

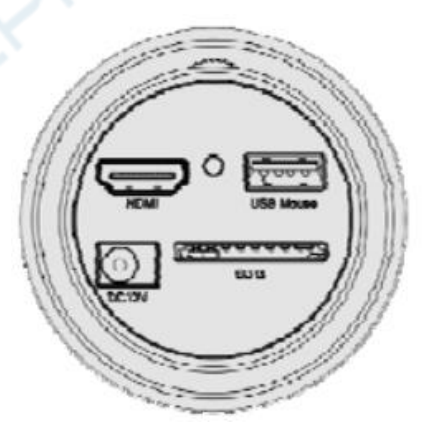

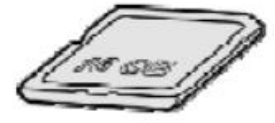

4) Подключите адаптер питания (12 В/1 А) к разъему питания микроскопа SK1800F.

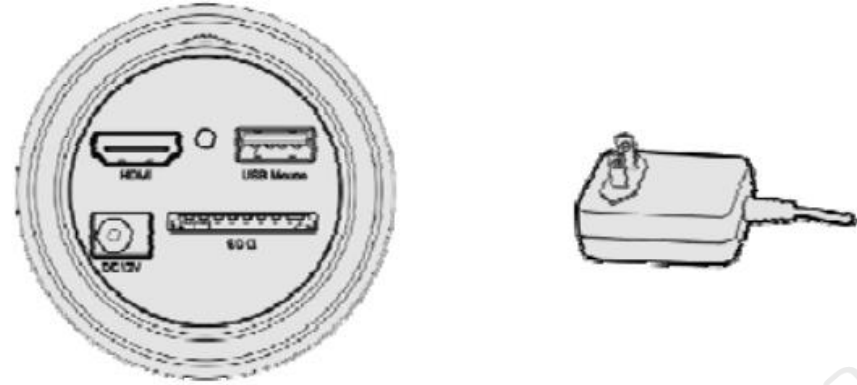

После включения монитора можно будет наблюдать видео с камеры микроскопа в приложении XCamView. При перемещении мыши в левую часть дисплея слева появится «Панель управления камерой». При перемещении мыши в верхнюю часть дисплея появится «Панель средств измерения». При перемещении мыши в нижнюю часть дисплея появится «Панель комплексных настроек». Эти панели позволяют проводить различные операции с камерой.

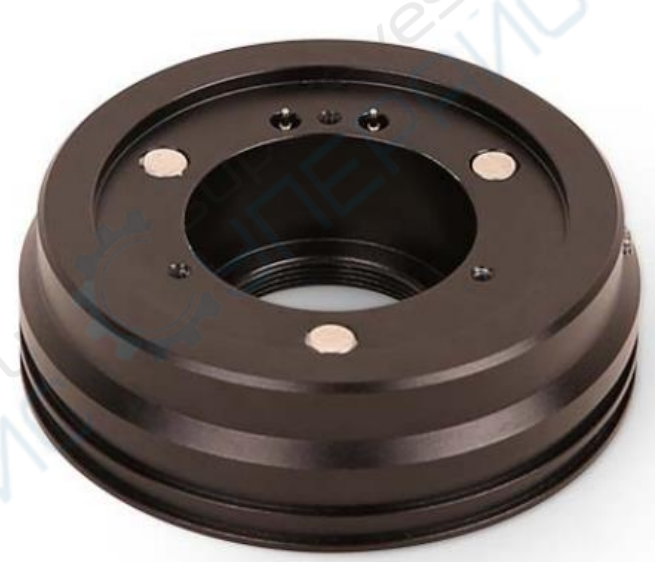

Рисунок 1 — Кольцевая LED-лампа

## <span id="page-4-0"></span>**2 Функционал и интерфейс приложения для работы с камерой SK1800F**

#### **2.1 Интерфейс приложения «XCamView»**

<span id="page-4-1"></span>Интерфейс комплексного контроля для работы с камерой микроскопа SK1800F HDMI FHD включает «Панель управления камерой» в левой части окна с видео, «Панель средств измерения» в верхней части окна и «Панель комплксного управления камерой» в нижней части окна.

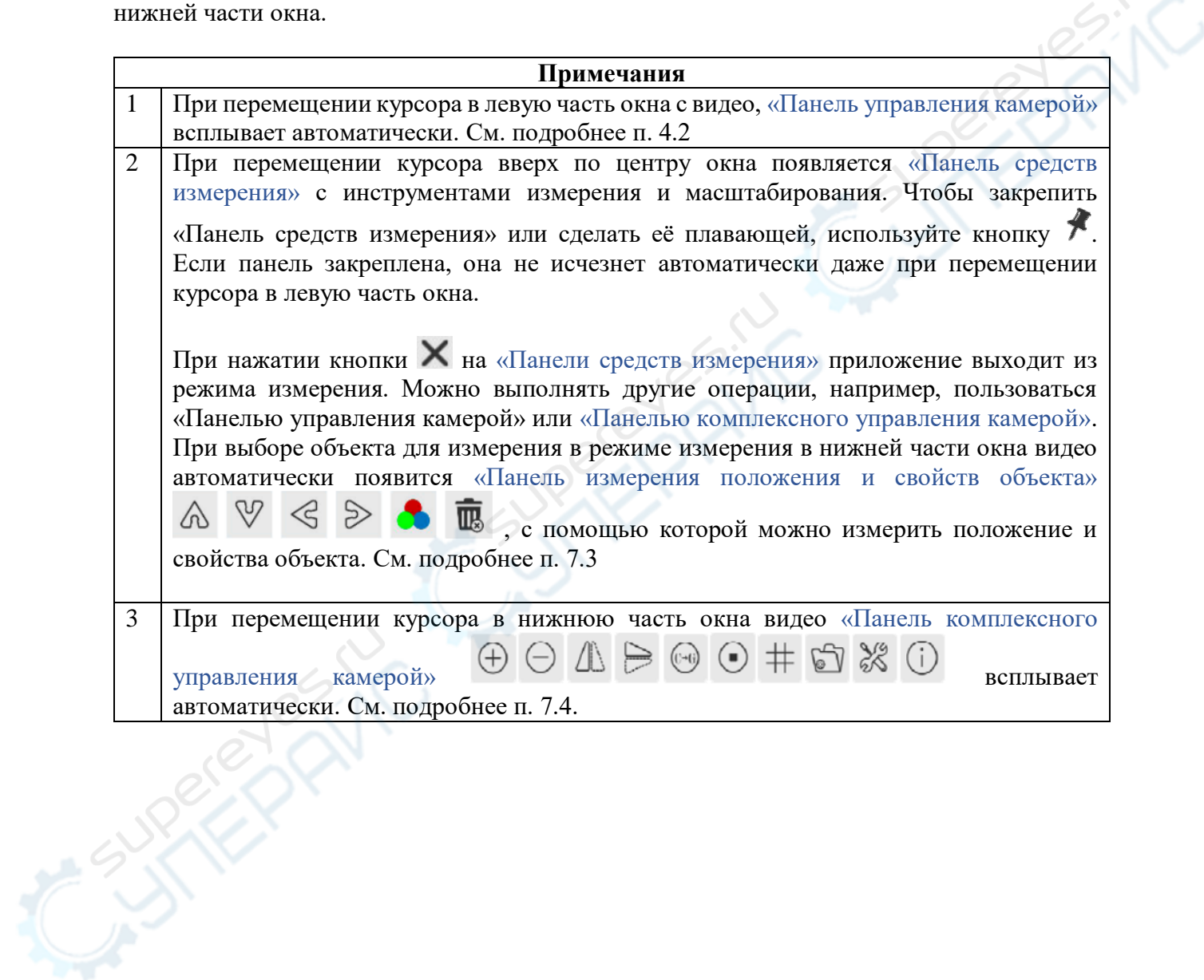

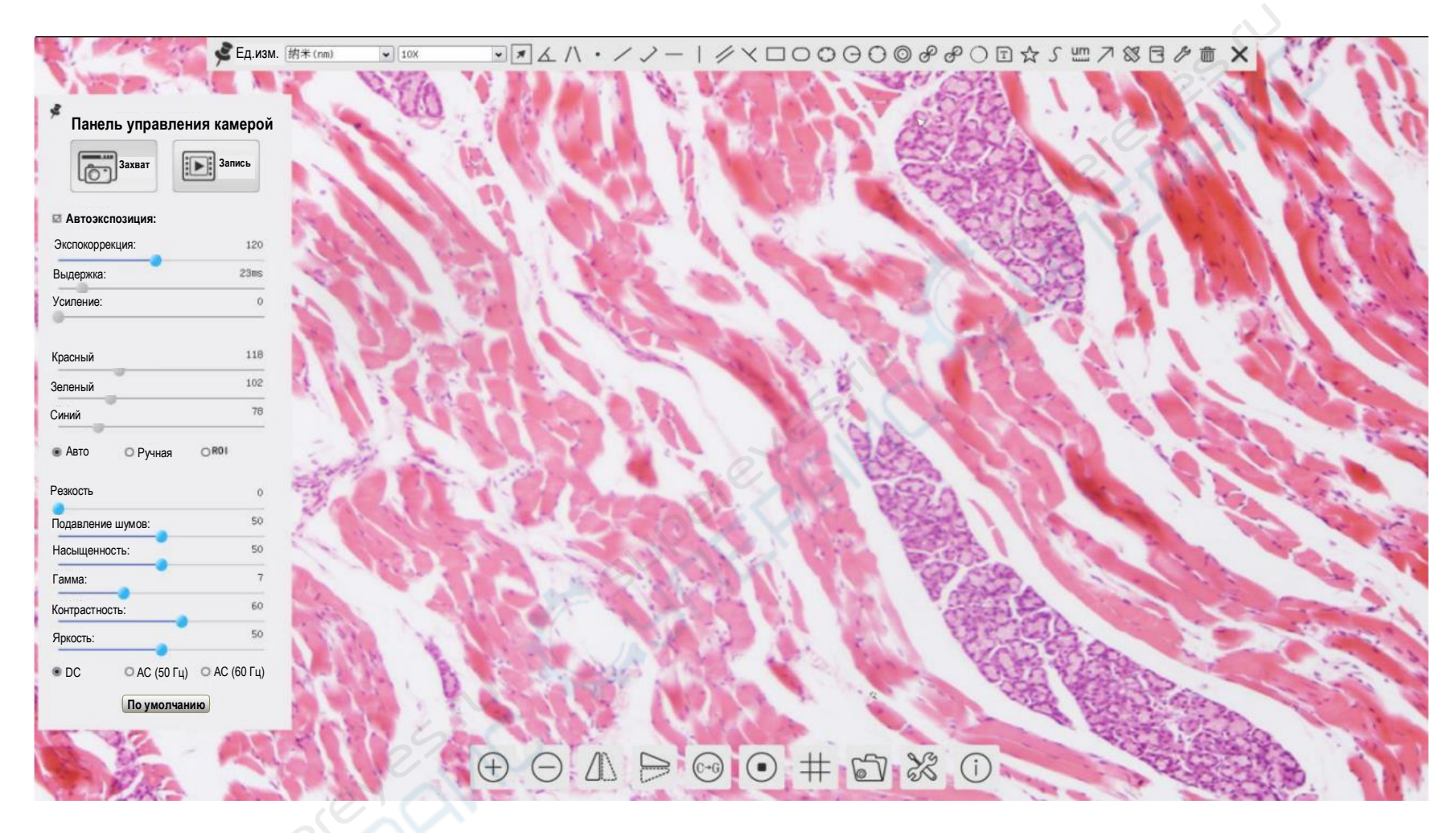

Рисунок 2 — Интерфейс комплексного управления камерой

## **2.2 «Панель управления камерой» в левой части окна видео**

<span id="page-5-0"></span>При перемещении мыши в левую часть окна видео плавающая «Панель управления камерой» появляется автоматически. Чтобы закрепить или открепить панель, нажмите кнопку \*.

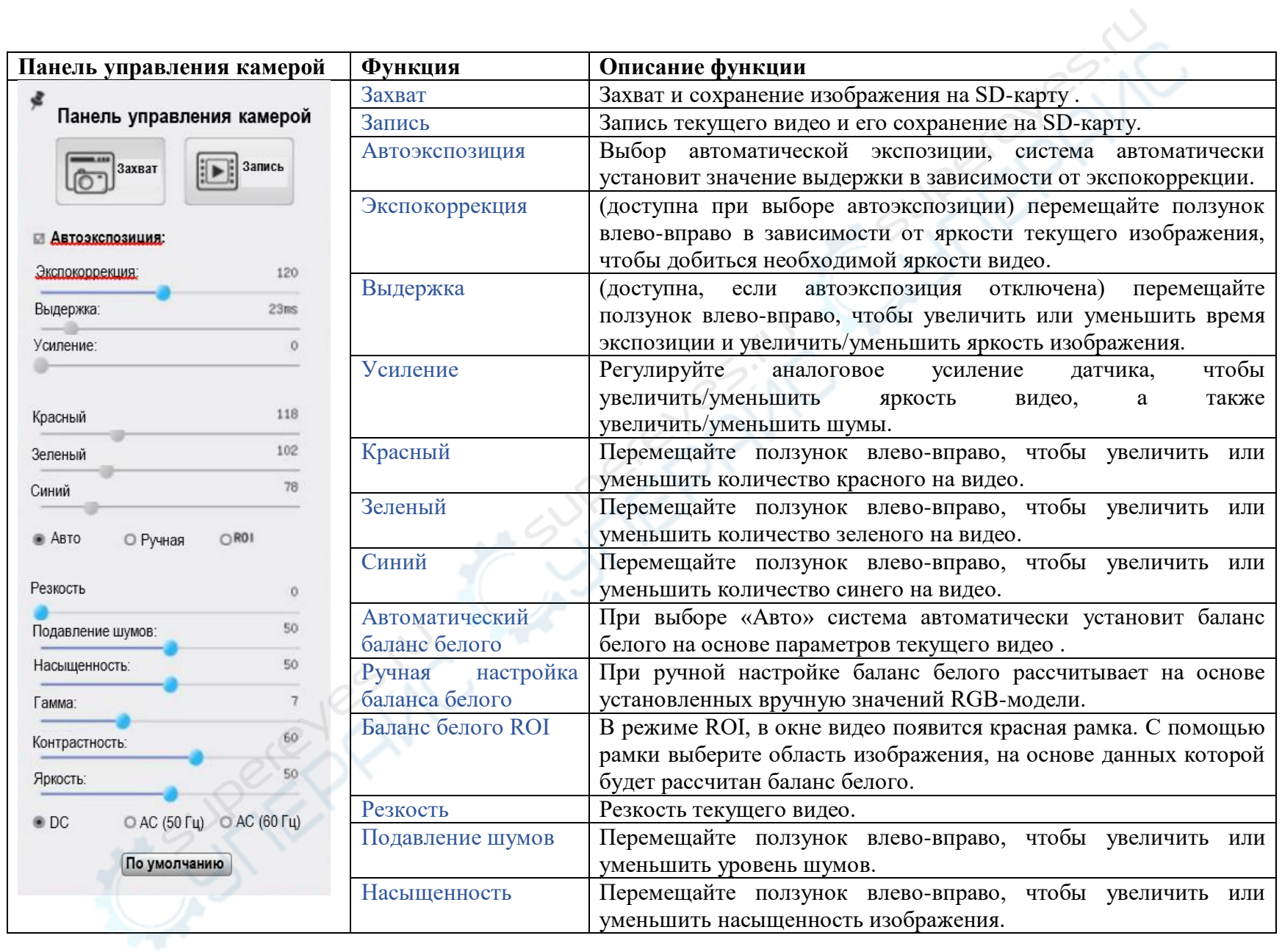

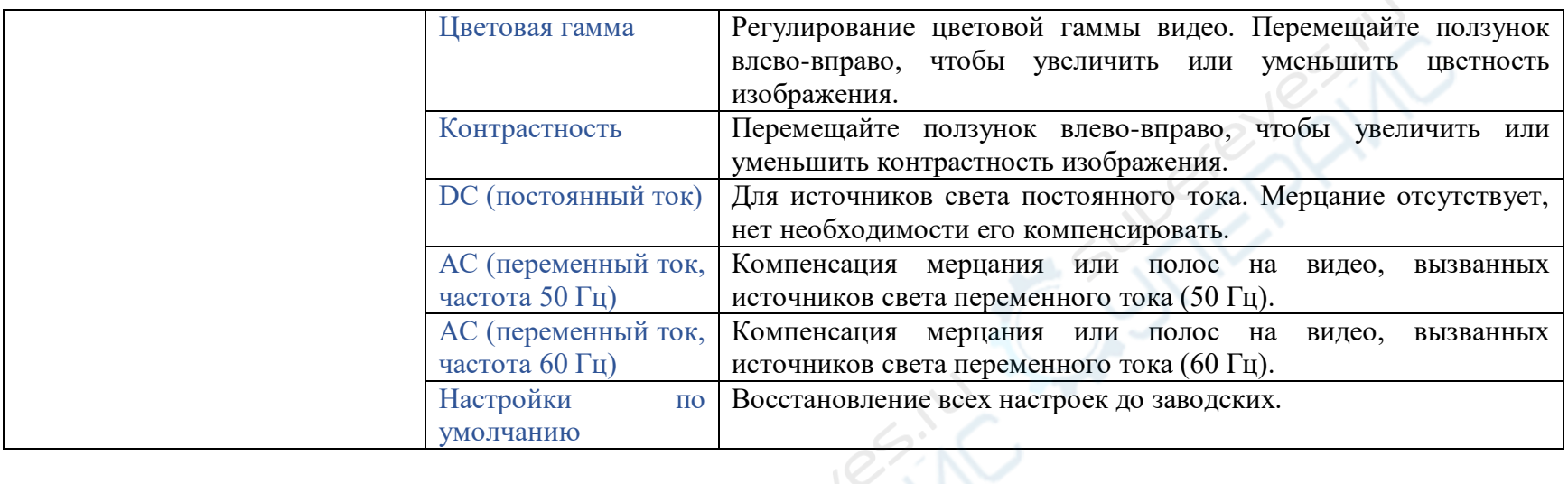

## **2.3 «Панель средств измерения» в верхней части окна видео**

При перемещении мыши в любую точку в верхней центральной части окна видео, появится «Панель средств измерения». Функции данной панели указаны в таблице ниже.

## ● 図显示 纳米(nm)  $\sqrt{10x}$

<span id="page-7-0"></span>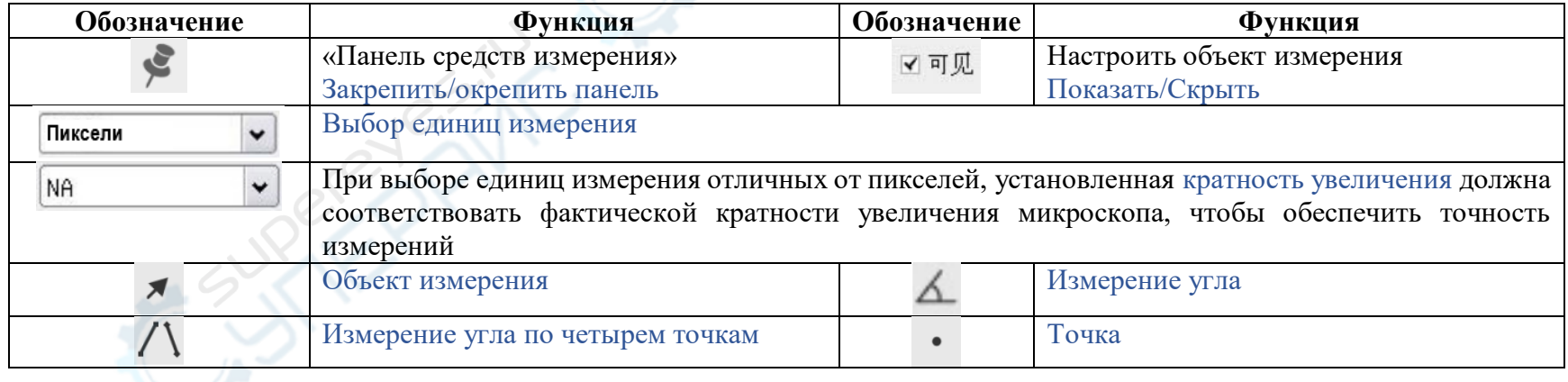

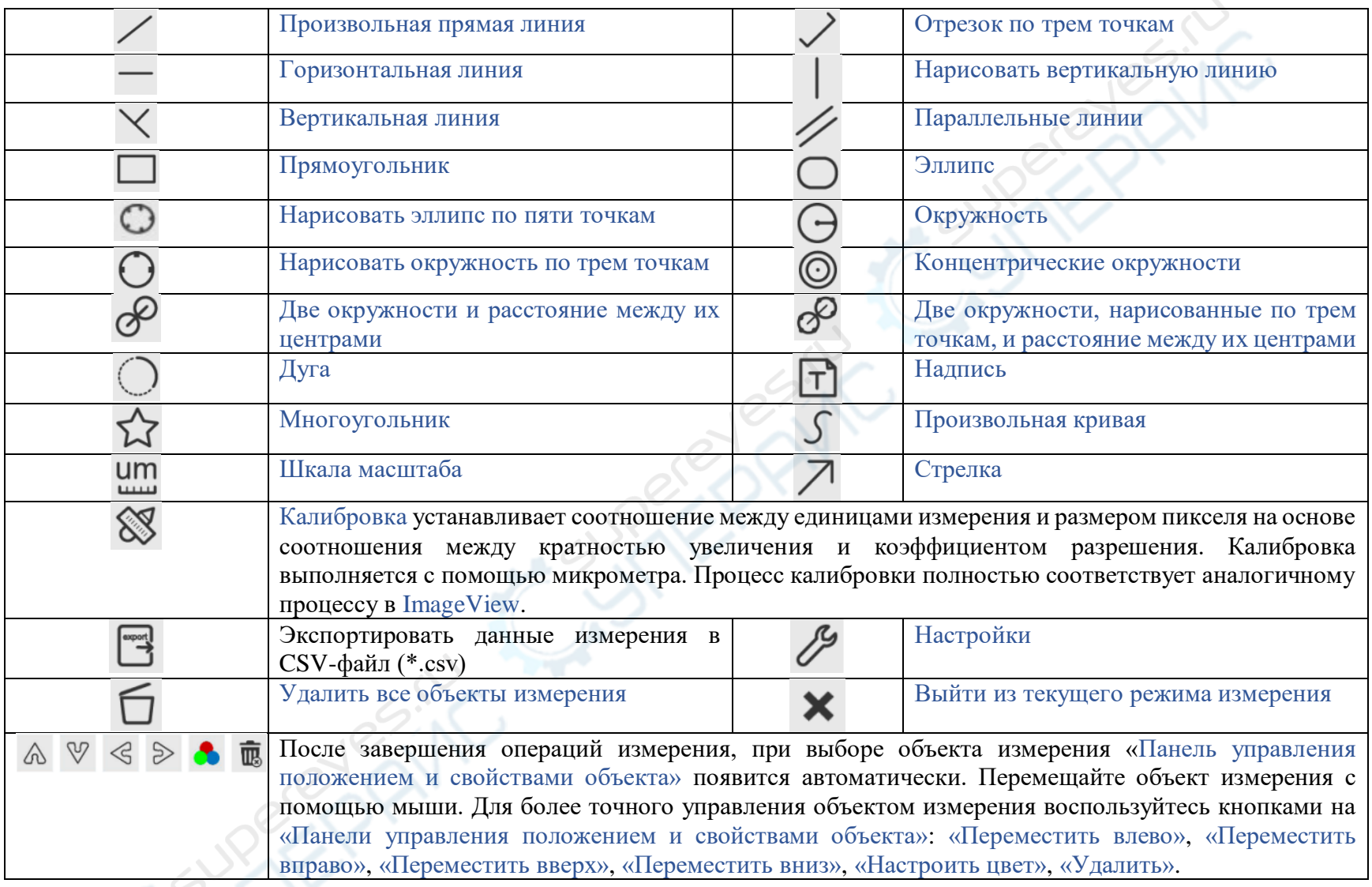

#### Примечания

1) Когда пользователь нажимает на кнопку «Закрепить/Открепить» , «Панель средств измерения» закрепляется в верхней части и не исчезает даже при перемещении мыши в левую часть окна видео. В этом случае, чтобы выйти из текущего режима измерения и воспользоваться «Панелью управления камерой» или «Панелью комплексного управления камерой»,

нажмите кнопку .

2) В режиме измерения, когда пользователь выбирает объект измерения, рядом с ним автоматически всплывает

«Панель управления положением и свойствами объекта»  $\mathbb{A} \times \mathbb{V} \ll \mathbb{R}$  для редактирования положения и свойств данного объекта измерения.

#### **2.4 «Панель комплексного управления камерой» в нижней части окна видео**

the contract of the contract of the Net

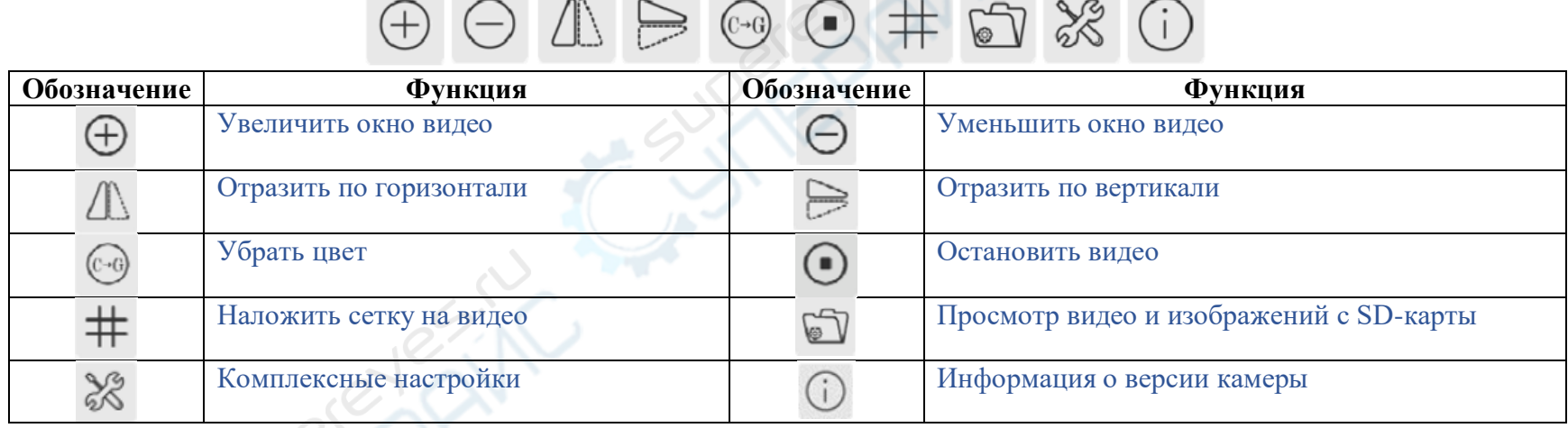

<span id="page-9-0"></span>

Комплексные настройки позволяют детально настроить камеру, см. подробности далее.

#### **2.4.1 Настройки -> Измерения**

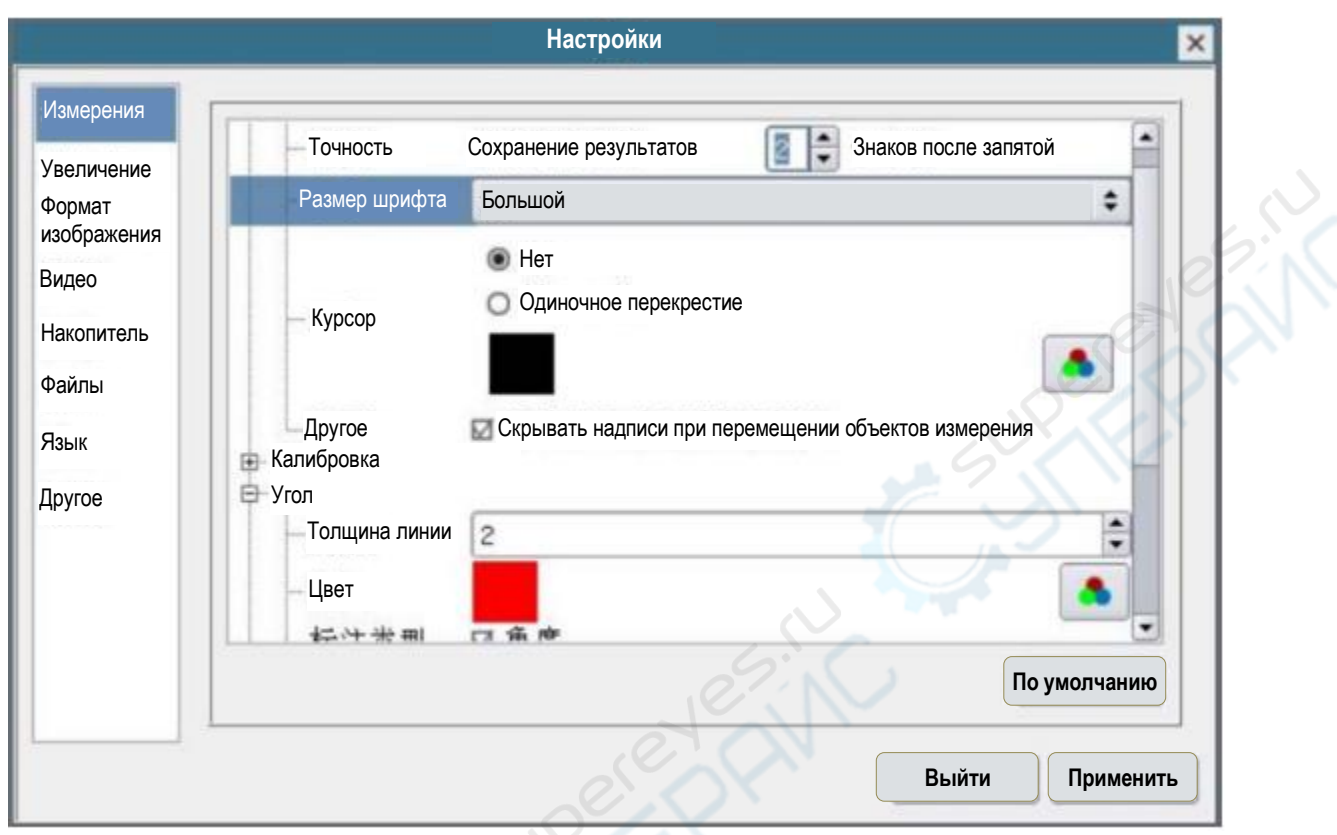

#### Рисунок 3 — Интерфейс настроек измерения в меню комплексных настроек

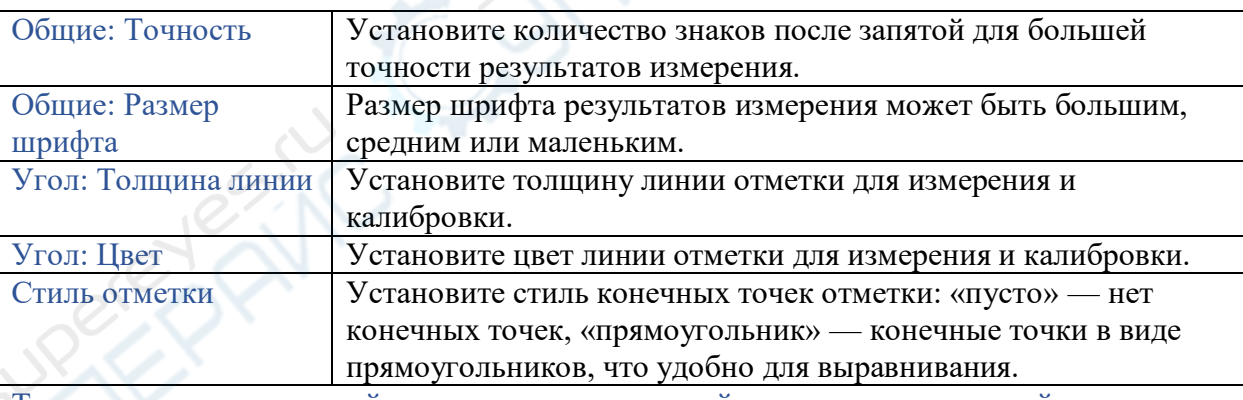

Точка, угол, произвольный отрезок, горизонтальный отрезок, вертикальный отрезок, прямоугольник, окружность, эллипс, кольцо, две окружности, дуга, многоугольник, произвольная кривая.

Нажмите на иконку не одного из объектов измерения, чтобы развернуть окно настроек его свойств. Свойства каждого объекта измерения настраиваются по отдельности.

## **2.4.2 Настройки -> Увеличение**

 $\mathbb{C}^3$ 

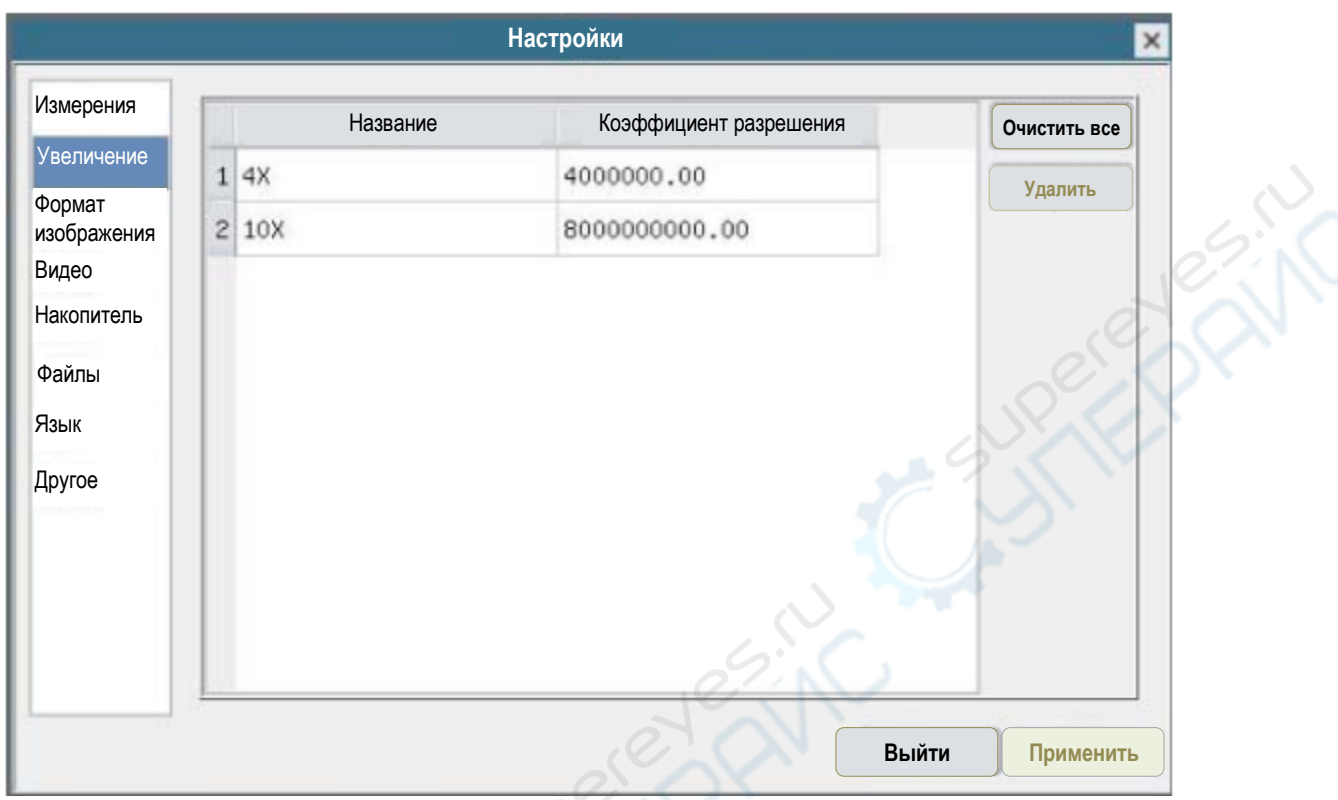

Рисунок 4 — Интерфейс настроек и удаления параметров калибровки и увеличения в меню комплексных настроек

| Название     | Название коэффициента увеличения, используется для обозначения  |
|--------------|-----------------------------------------------------------------|
|              | кратности увеличения микроскопа: 4X, 10X, 100X и т.д. В         |
|              | дополнение к коэффициенту увеличения, пользователь может        |
|              | добавить в название другую информацию, такую как тип            |
|              | микроскопа, имя работника, калибрующего микроскоп, и др.        |
| Коэффициент  | Количество пикселей на метр. Для микроскопов это значение может |
| разрешения   | быть достаточно большим.                                        |
| Очистить все | Очистить все настройки кратности увеличения и коэффициента      |
|              | разрешения.                                                     |
| Удалить      | Удалить выбранную строку с параметрами кратности увеличения.    |

#### **2.4.3 Настройки -> Формат изображения**

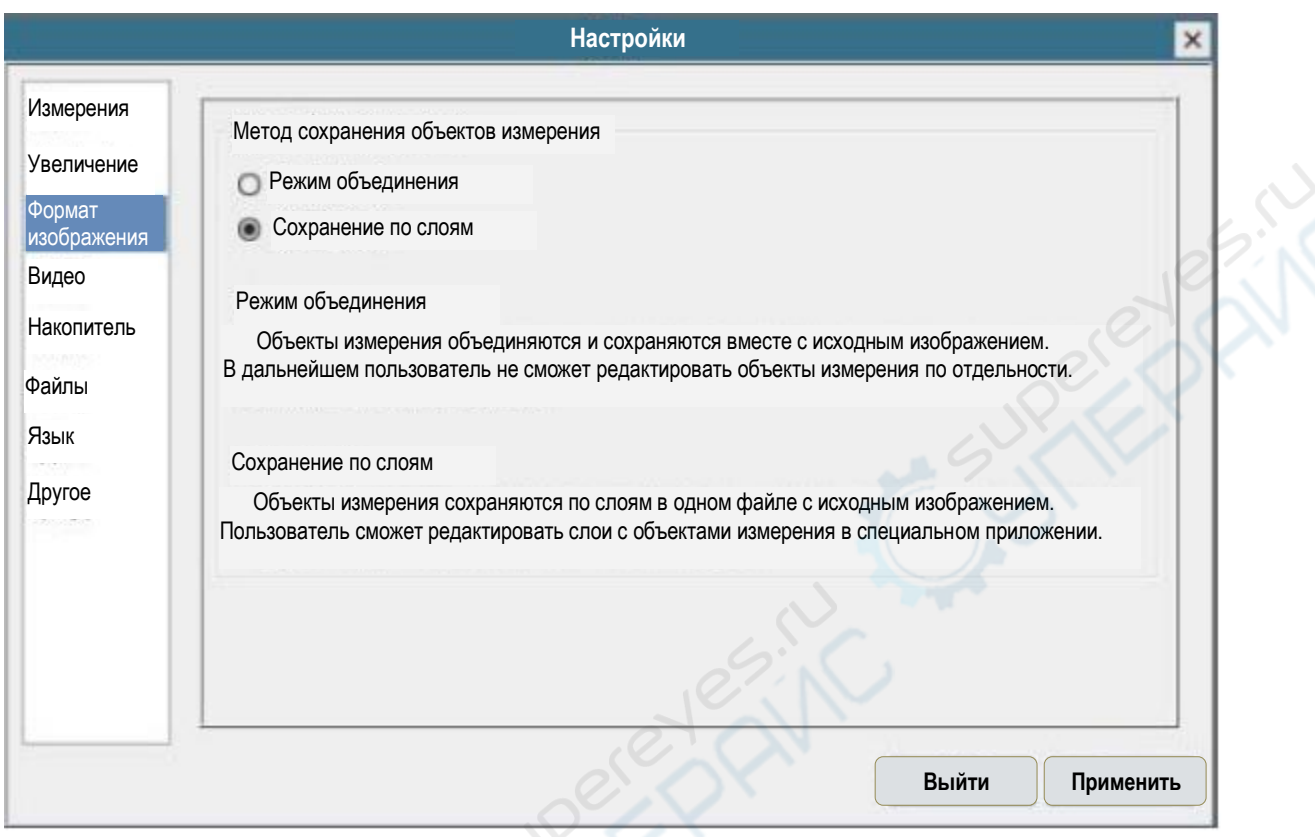

## Рисунок 5 — Интерфейс формата изображений в меню комплексных настроек

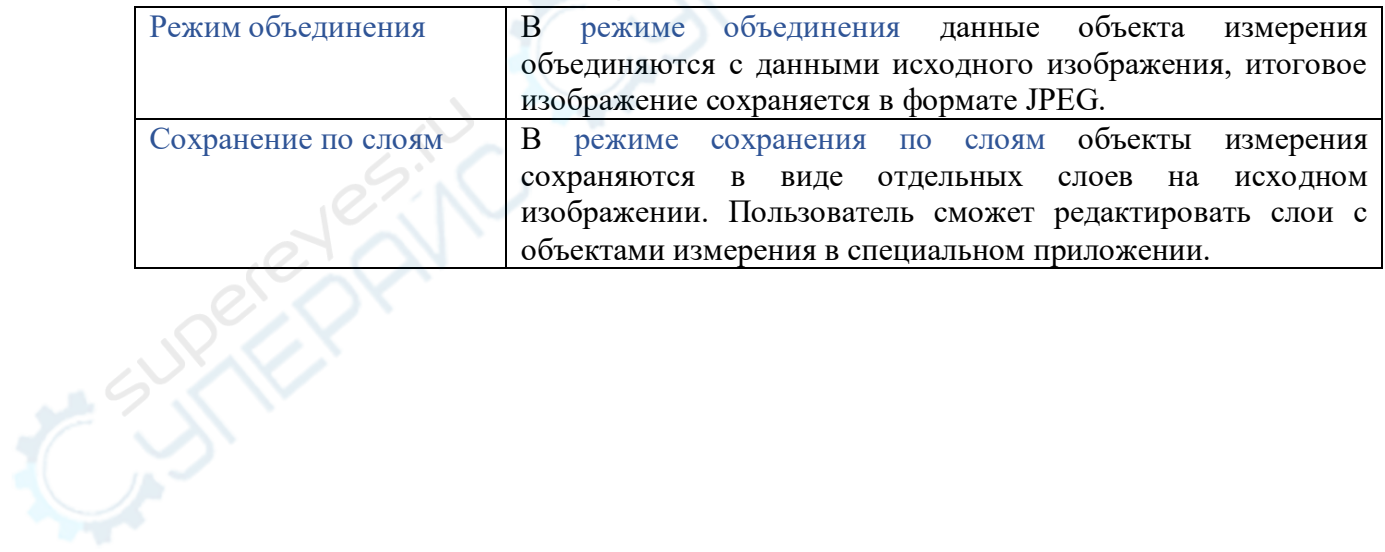

#### **2.4.4 Настройки -> Видео**

Cuperpaire Cup

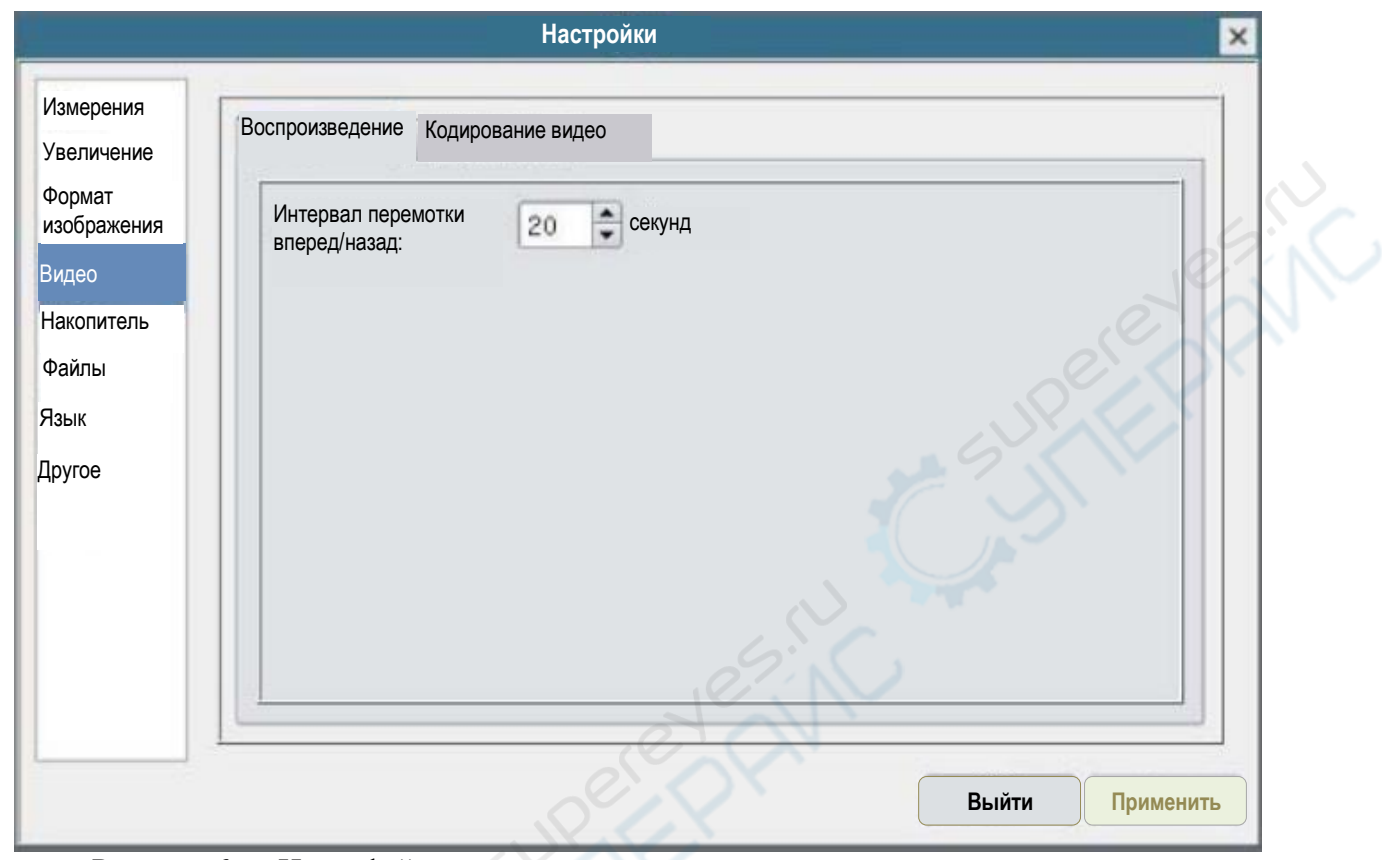

Рисунок 6 — Интерфейс воспроизведения видео в меню комплексных настроек

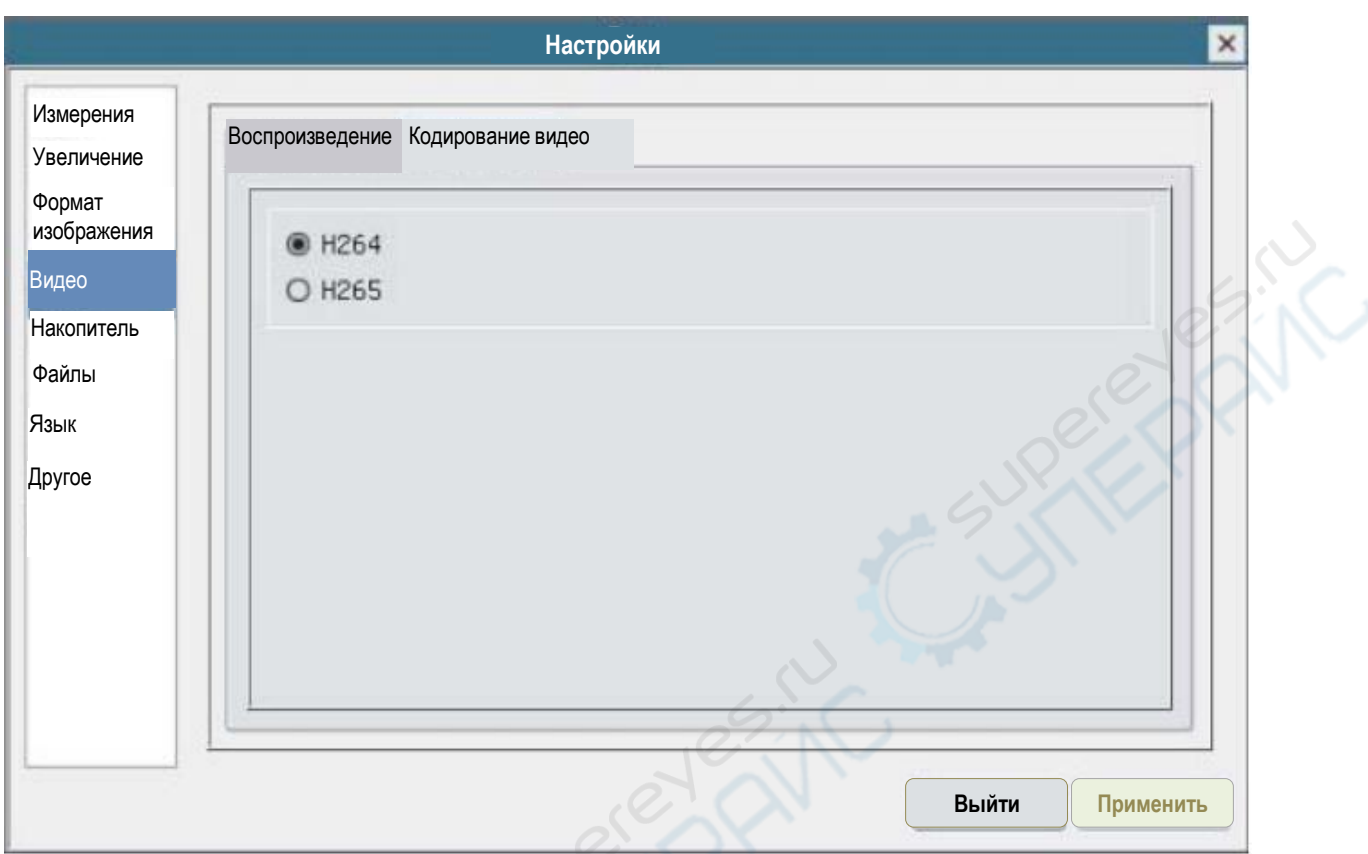

#### Рисунок 7 — Интерфейс кодирования видео в меню комплексных настроек

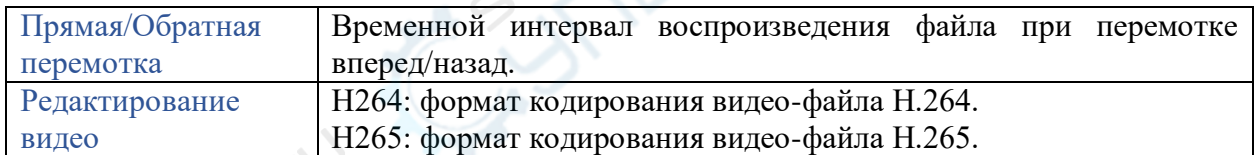

## **2.4.5 Видео -> Накопитель памяти**

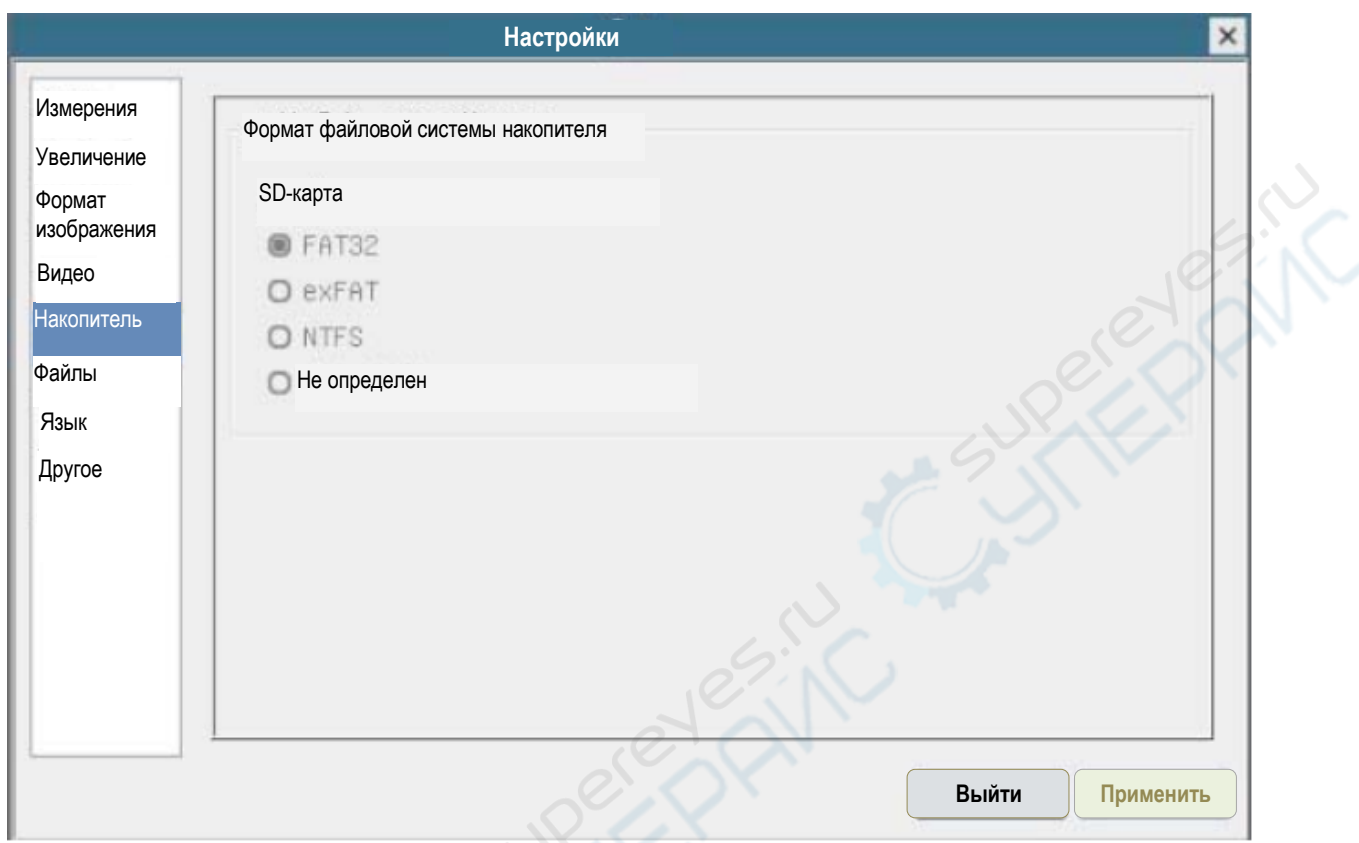

## Рисунок 8 — Интерфейс SD-карты в меню комплексных настроек

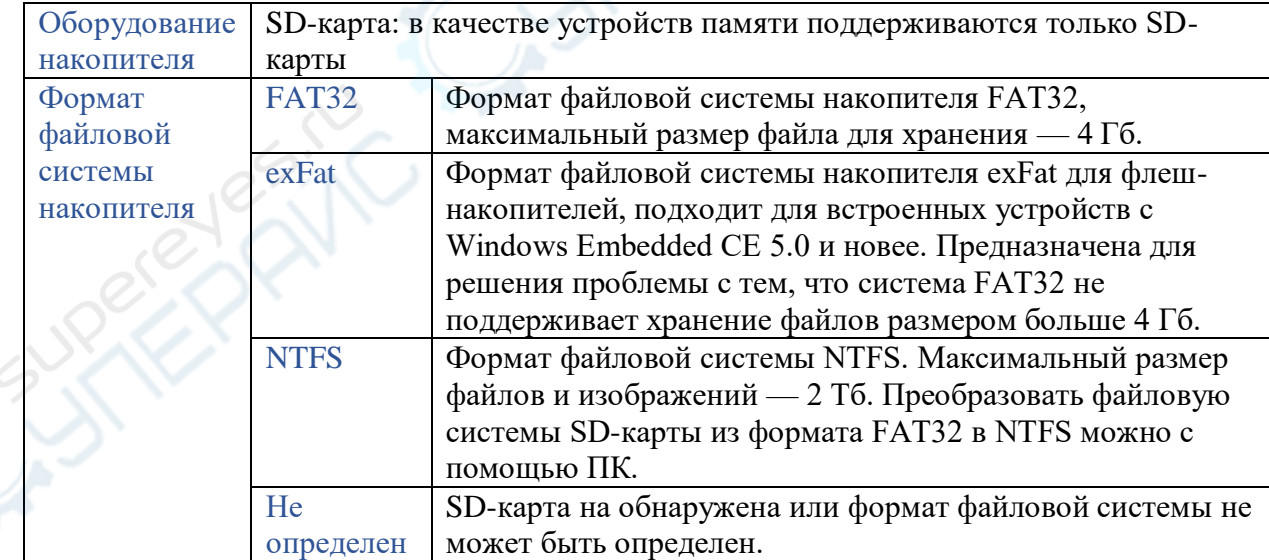

## **2.4.6 Настройки -> Файлы**

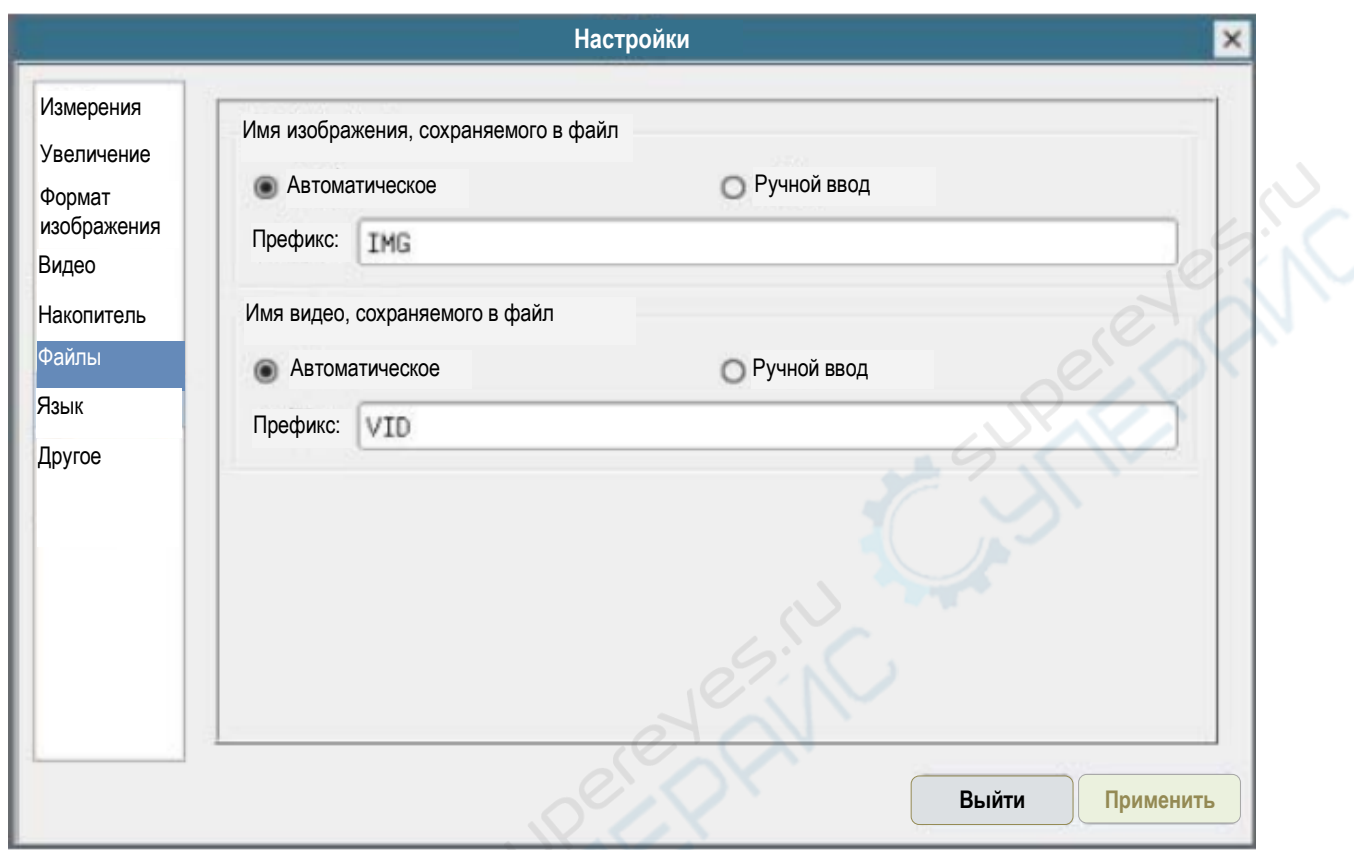

## Рисунок 9 — Интерфейс имени сохраняемых файлов в меню комплексных настроек

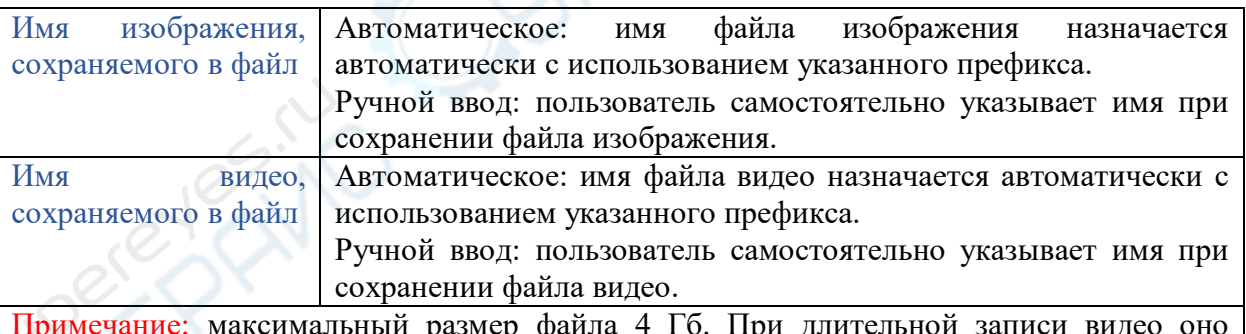

ксимальный размер файла 4 Гб. При длительной записи видео оно автоматически сохраняется в виде нескольких отдельных файлов.

## **2.4.7 Настройки -> Язык**

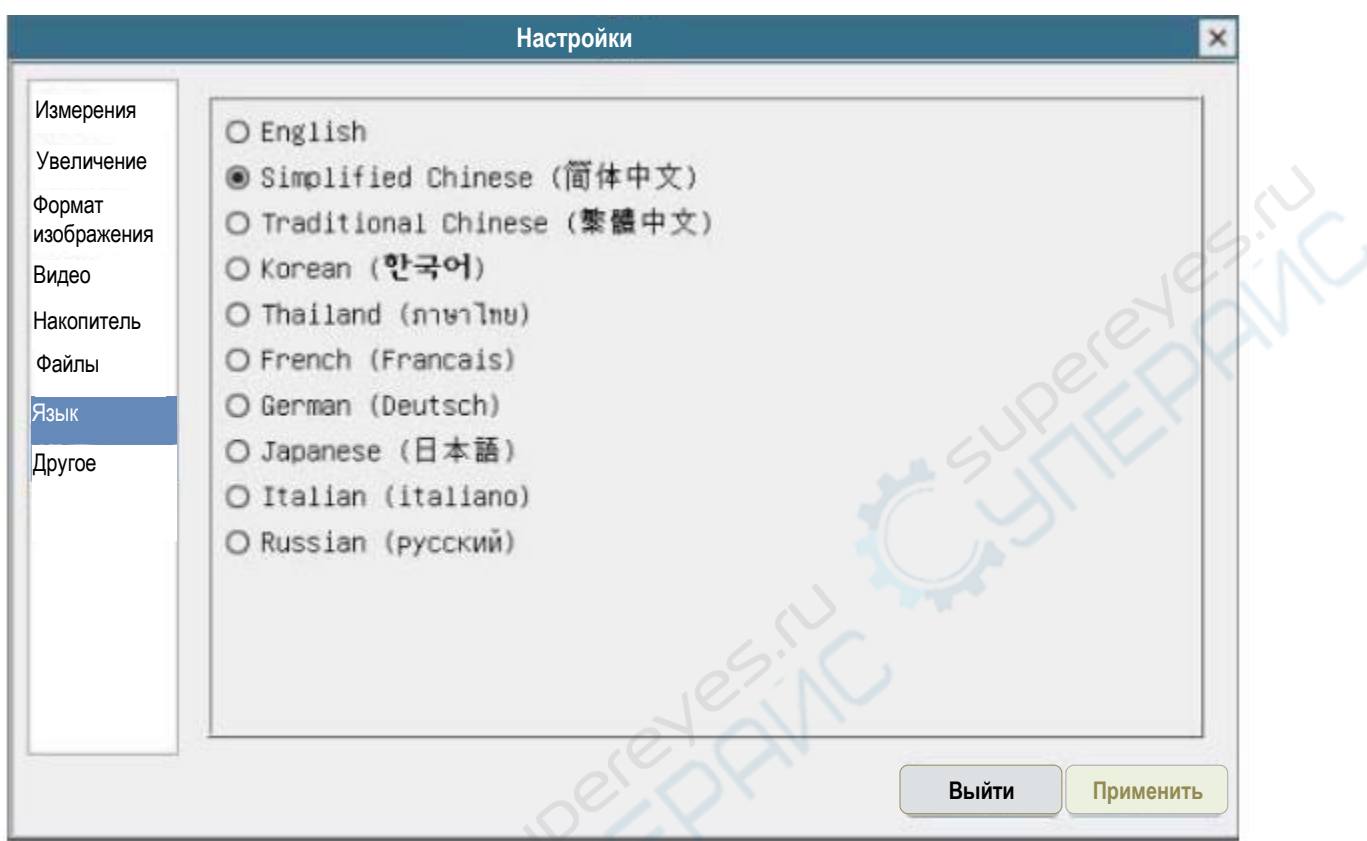

## Рисунок 10 — Интерфейс выбора языка в меню комплексных настроек

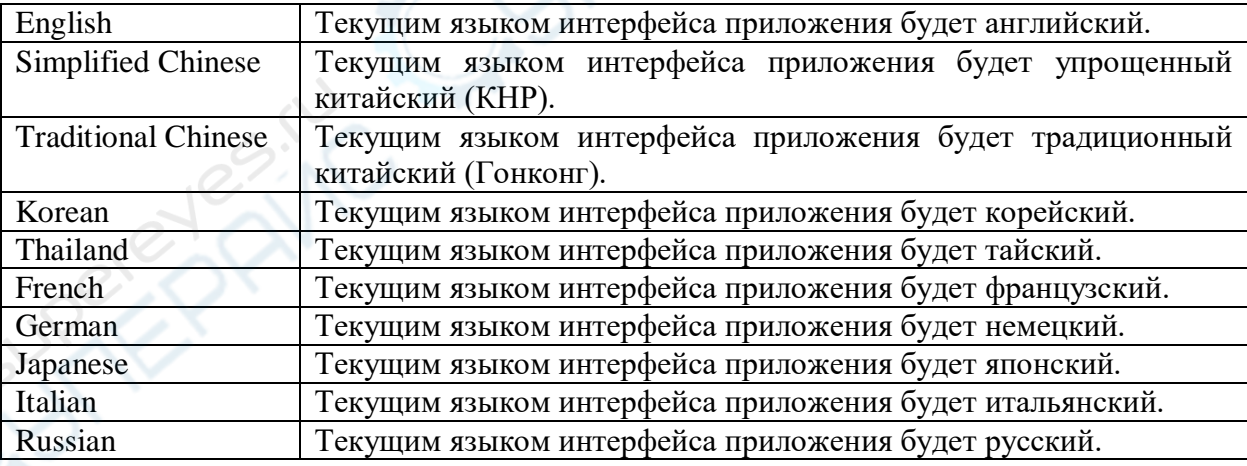

## **2.4.8 Настройки -> Другое**

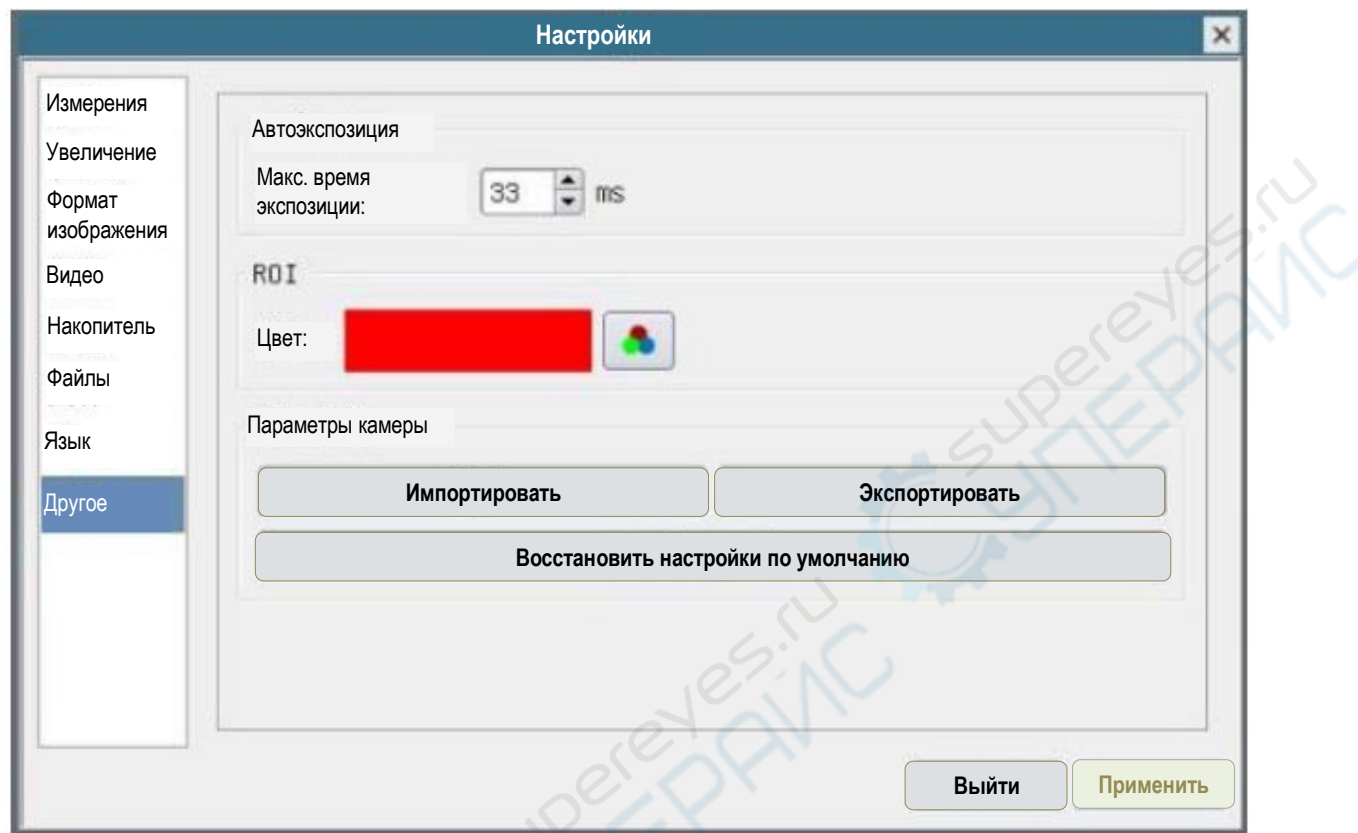

## Рисунок 11 — Интерфейс дополнительных настроек в меню комплексных настроек

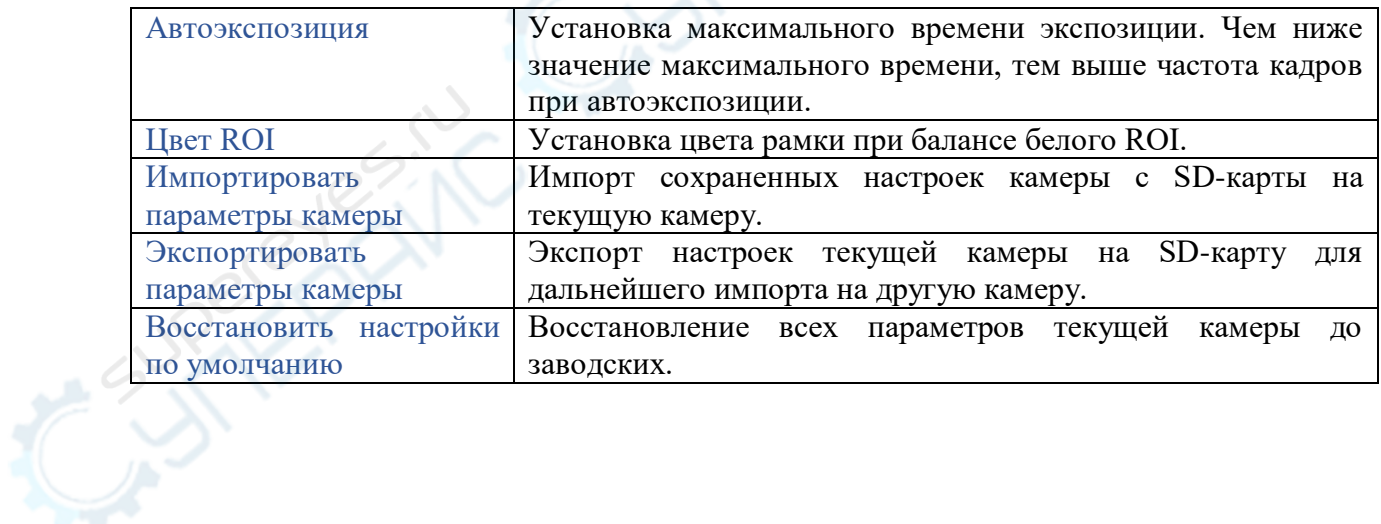